# **Remote Deposit Capture Guide**

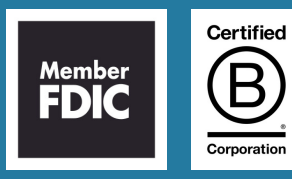

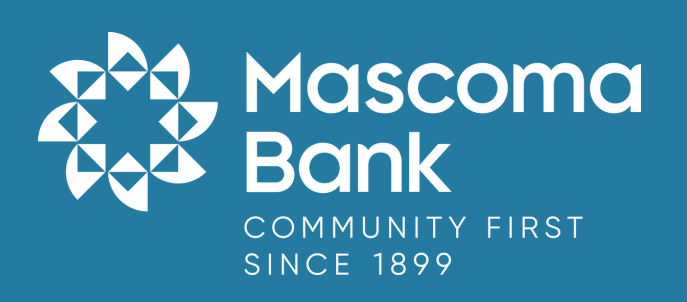

# **Table of Contents**

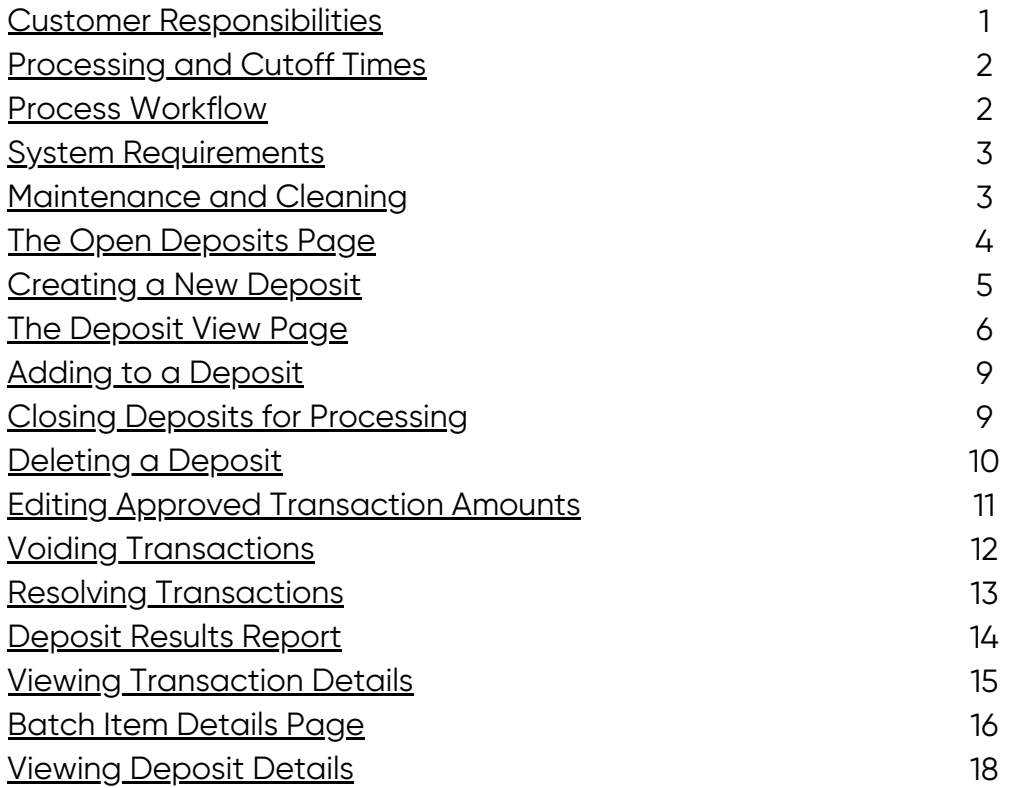

#### <span id="page-2-0"></span>**Customer Responsibilities**

As a business utilizing Remote Deposit Capture, it is important that you are aware of certain responsibilities that you have:

- To review and prepare the checks for deposit
- Retention of checks, locked for 60 days
- Final destruction of checks by shredding under dual control
- Maintain batch report or batch header records indefinitely

Reasonable security standards must be utilized to ensure proper controls are in place to prevent possible losses. All processes and procedures are subject to audit or review by a bank employee or designated third party.

It is imperative that the Administrator understand that sharing login credentials is a dangerous practice that places unnecessary risk on the business and has the potential to compromise information.

It is required that each user have their own user profile and secured token.

It is the Company's responsibility to ensure that all computers which will be used to access digital banking platform and all other ancillary services are kept up to date with all operating system security patches.

It is also the Company's responsibility to ensure that all computers which will access digital banking platform and all other ancillary services are protected with an antivirus software package and that the virus signature files are kept up to date.

Wireless access to the Internet is not a secure method for access to digital banking platform, and accessing the product(s) through wireless means is not supported by Mascoma Bank.

Both digital banking system and EPS systems are accessed and controlled by the company Administrator. The Administrator has the responsibility to allow and manage access to each program by creating users and setting permissions. Mascoma Bank is not responsible for user access and actions as set up by the Administrator.

Furthermore, the Administrator is responsible for ensuring all users know and comply with all security procedures.

## <span id="page-3-0"></span>**Processing and Cutoff Times:**

- Any deposit made after 4pm EST will be dated on the next business date.
- If a deposit is being scanned at the cutoff time, items will be separated into the Approved and Processed files.
- File cutoff time is 4pm EST.
- Deposits will be posted to accounts after nightly processing is complete.

## **Process Workflow:**

The below figure describes the process for making a deposit using Remote Deposit Complete.

1. User creates a deposit by scanning checks with RDC application and submits deposit for processing.

2. Deposit is processed through keying/balancing and MICR repairs. Notifications are sent to users about the deposit as necessary.

3. The deposit results are posited, and reporting is available.

## <span id="page-4-0"></span>**System Requirements**

For an optimal experience, a high-speed Internet connection is recommended. In addition, the following components are required for working with the application(s).

**Note:** The application does not support Apple® Boot Camp® or any virtualization software.

For the PC:

- Local administrative rights
- USB port 2.0 or higher
- .NET® Framework 4.6 or higher For Microsoft® Windows®:
- Windows 7 Service Pack 1: Microsoft Internet Explorer® 11 or Google Chrome™
- Windows 8.1: Microsoft Internet Explorer 11 or Google Chrome
- Windows 10: Microsoft Internet Explorer 11, Microsoft Edge®, or Google Chrome

Note: The current version of Chrome and its two previous versions are supported.

#### **Maintenance and Cleaning**

Over time, as a scanner is used, dust particles build up on the camera lens causing the image and the time stamp printed on the back of the checks to blur, making research and item verification difficult. Depending on the scanning volume, cleaning is recommended at least weekly.

#### **RECOMMENDED SUPPLIES: (Found at any office supply store)**

- Can of compressed air
- Isopropyl alcohol wipes
- Isopropyl alcohol
- Lint-free cloth
- Scanner cleaning cards

#### <span id="page-5-0"></span>**The Open Deposits Page:**

Log in to the application and select **Transactions** from the left main menu.

Under Check Processing, select Remote Deposit Complete.

The Open Deposits page displays. There may be times when multiple batches will be listed on this page. The following features can prove helpful in navigating through deposit items. Note that these deposits on the Open Deposits page have not yet been submitted, but are still open.

- Navigational Paging: Use the forward and backward arrows to navigate pages with lists of deposits. You may also select a page number to navigate directly to that page.
- Per Page size: Indicate how many deposits you would like to have listed on each page.
- Displaying Page prompt: The current page number and number of records in the deposit is displayed.
- Sorting: Select a column header to organize information in either ascending order (upward arrow) or descending order (down arrow)
- Requires Rescan Column: Displays value to indicate if the item in question needs to be rescanned. Selecting this column header will immediately group items that need to be rescanned.
- Custom Batch ID: If displayed, this column will show the unique value for each deposit and may be configurable.

## <span id="page-6-0"></span>**Creating a New Deposit:**

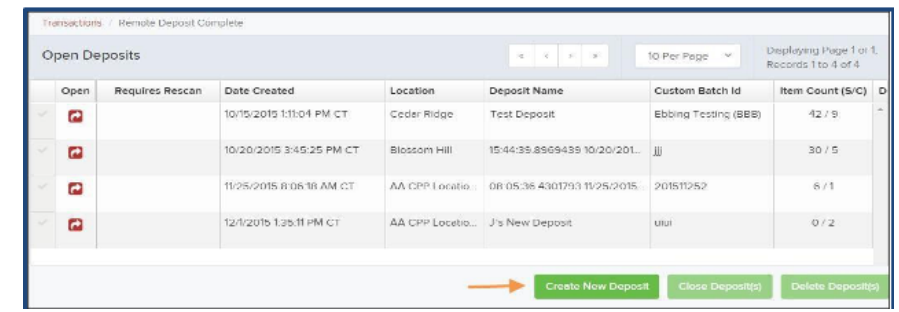

From the Open Deposits page, select Create New Deposit.

If at this time Device Control has not already launched, the system will ask you to confirm launching Device Control. Select **Run** to continue.

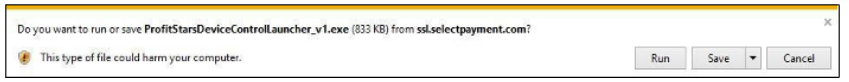

The New Deposit page displays. Complete the following fields as applicable:

- Location: Select the account for which the batch is to be processed.
- Payment Type: Select how the item was received, for example, Mailed In.
- Deposit Name: System-generated. Includes the date and time the batch is being created along with a unique batch ID number.
- Custom Batch ID: If displayed, this is a required field that needs to be a unique value each time.
- Number of Checks: Enter the number of checks in the batch.
- Total Amount: Enter the total amount of the batch. This is a two-decimal-place field, to include the decimal point. For example, \$XX.XX.
- Deposit Slip ID#: If displayed, enter your assigned deposit slip ID.
- **Scanner Terminal #:** This field will automatically populate from the Device Control.

Note: In the Scanner Interface section of the page, the system will automatically check for an installed scanning device. If the scanning device is not plugged in, connect the scanner, and select the Reset Scanner option.

#### <span id="page-7-0"></span>**The Deposit View Page:**

Once RDC and your scanner have begun scanning checks, the results will appear on the Deposit View page. This page is one of two available to manage your deposit before it is submitted for processing. The second page, the Data Entry View page, is covered in further detail in the next section, "The Data Entry View Page."

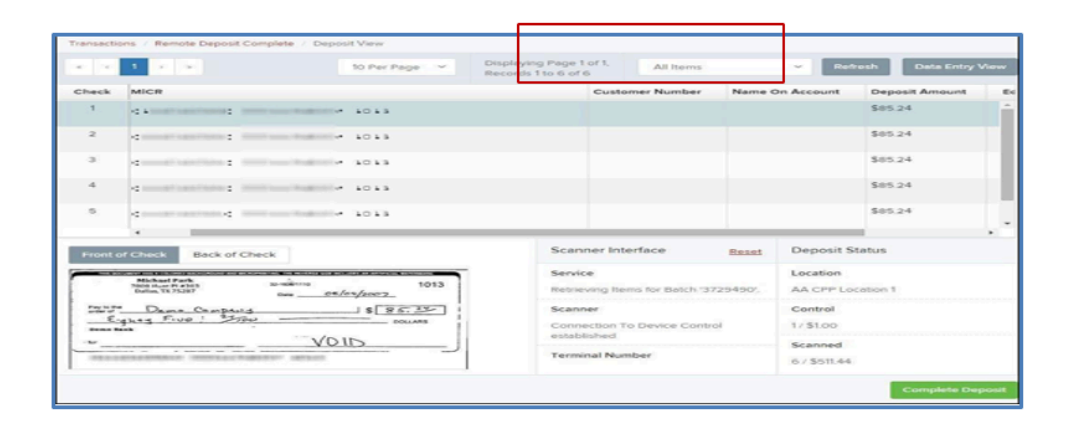

Note: Red question marks or yellow highlighted areas on this page may indicate there was a system difficulty in reading MICR line items, or that a manual key entry is required for a check. Keying and balancing and MICR repair will take place once this has been closed and submitted for processing.

Once a deposit has been opened, the following features are available under the Deposit View tab from the top of the page.

- **Refresh:** If at any time the *Amount* values for the check items do not immediately  $\bullet$ display, select the **Refresh** option to have values display.
- Item List Filter: Organize deposits by All Items, Problematic Items, and Needs Attention Items.

Amount status of To Be Keyed –The amount field entry will be performed by EPS Keying & Balancing once the deposit is submitted for processing.

• Scroll right of the listed items to see the **Edit, Delete**, and Rescan options available.

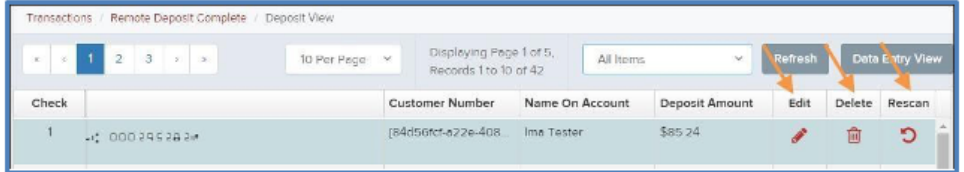

• Invalid MICR and rescanned required indicators: The system will have an indicator for a check with an invalid MICR or a faulty scan. Rescan the item(s) in order to submit the deposit.

Invalid MICR Indicator

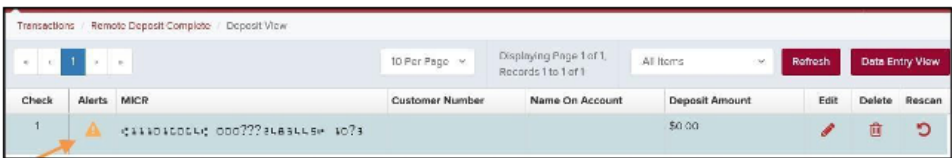

#### Rescan Required Indicator

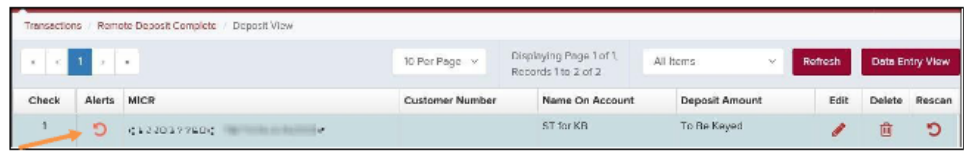

To rescan an item, select Rescan to the right of the item that needs rescanning.

- A window will appear allowing you to rescan an item as needed. Place the check item in the scanner, and select the Rescan option in the window. The check will run through your scanner again.
- Alerts: If a particular check item has been scanned before, it will appear as a duplicate in the item list. RDC will not submit duplicate items for processing. An icon will also be presented in the Alerts column if the item has an invalid MICR, as shown below.

Duplicate MICR Indicator in Item List

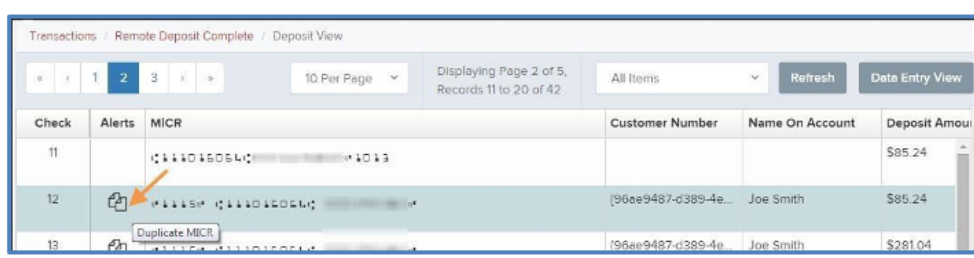

#### Invalid MICR Indicator

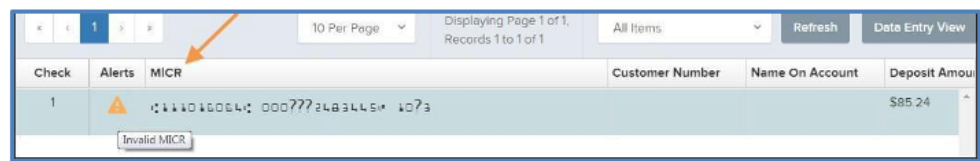

• Select the Front of Check or Back of Check options near the check image to show the respective front and back images of the check created by the scanner you have installed. Under the Deposit Status section, the Scanned field presents the number of items as they are scanned. The total amount of all items displays when the deposit is complete.

NOTE: In the Scanner Interface section, the Terminal # for the scanner installed will display as a reference.

• The **Complete Deposit** option is located at the bottom of the page. When you have finished scanning, select this option to begin the submission process.

NOTE: It is recommended that you enter information about this deposit on the Data Entry View page, described in the next section of this document. The **Complete Deposit** option is available on either of these pages.

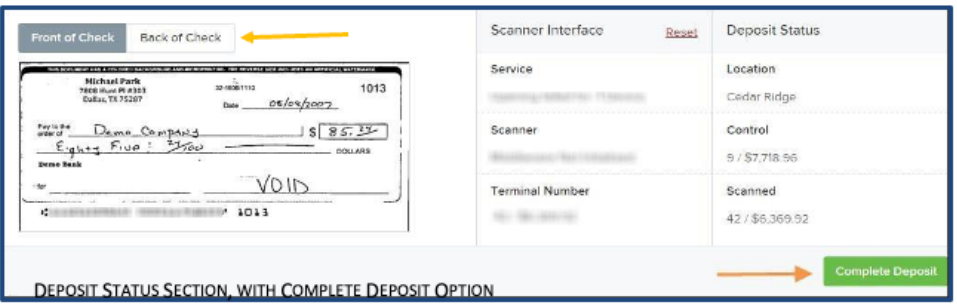

• Near the top of the page, select the **Data Entry View** option to enter additional information about a customer and/or the transaction.

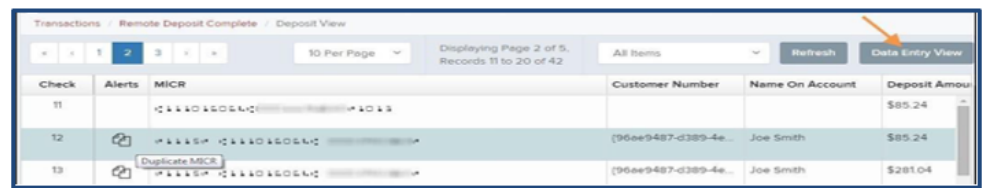

When you are ready to submit the deposit, from either the View Deposit tab or Data Entry View tab, select Complete Deposit. The system will return to the open deposits page.

Complete Deposit Option

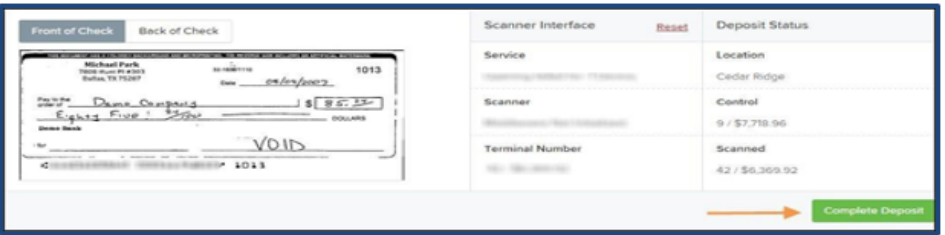

#### <span id="page-10-0"></span>**Adding to a Deposit:**

- 1. Log in to the system, and select Transactions from the left main menu.
- 2.Under Check Processing, select Remote Deposit Complete.
- 3. The Open Deposits page will appear. Under the **Open** column, select an open icon to open a deposit.
- 4. The open deposit will appear. Place the additional check item(s) to be deposited in your scanner. The check(s) will scan and the added amount displayed.

**NOTE:** If the amount of the additional check(s) you scanned are not displayed automatically, select the Refresh option at the top of the page.

#### **Closing Deposits for Processing:**

It is recommended that each deposit be closed as soon as a user has completed scanning and entering data. However, a deposit can be submitted for processing at a later time.

NOTE: An industry best practice includes merchants submitting their deposits at least one hour before their financial institution's cutoff time, in the event that a batch needs additional attention.

- 1. From the Open Deposits page, select the check box next to the Open column for each deposit you wish to close.
- 2. Select **Close Deposit(s)** from the bottom of the page.
- 3. The system will ask you to confirm closing your selected deposit(s). Select **Close** to confirm closing the deposit(s).
- 4. The results of the deposit display. Choose OK to dismiss the message.

<span id="page-11-0"></span>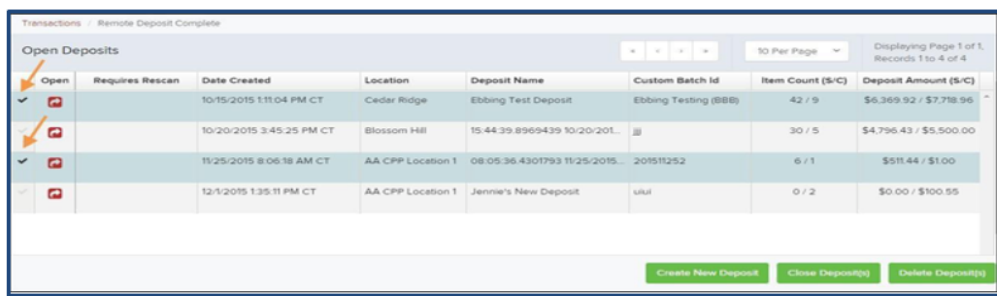

NOTE: If you attempt to close a deposit with items that need rescanning, specifically if the MICR of an item was not read correctly, the system will not deposit that item.

## **Deleting a Deposit:**

A deposit can be deleted as soon as it has completed scanning, or at a later time.

- 1.From the *Open Deposits* page, select the check box(es) next to the deposit(s) you wish to delete.
- 2. Select **Delete Deposit(s)** as shown.The system will ask you to confirm deleting a deposit. Select Delete.
- 3. A confirmation of the deletion will display. Click **OK** to continue to the Open Deposits page.

Selecting Deposits to Delete in the Application

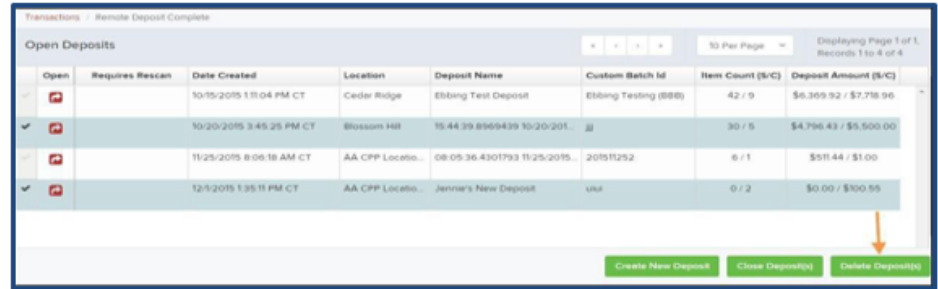

## <span id="page-12-0"></span>**Editing Approved Transaction Amounts:**

1. Log in to the system, and select a status on the Current Transaction Summary that appears as a link and contains values. As in the example below, select **Approved**.

Current Transaction Summary with Approved Status Indicated

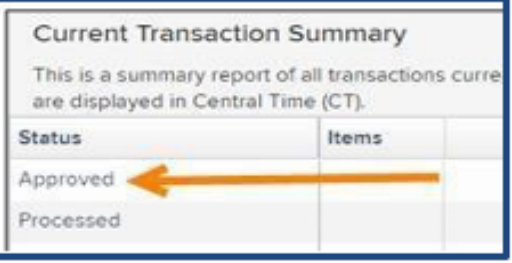

2. A report with all approved transactions generates. Notice the indication, Approved, in the Status column. Select the view link to the left of the transaction you wish to edit.

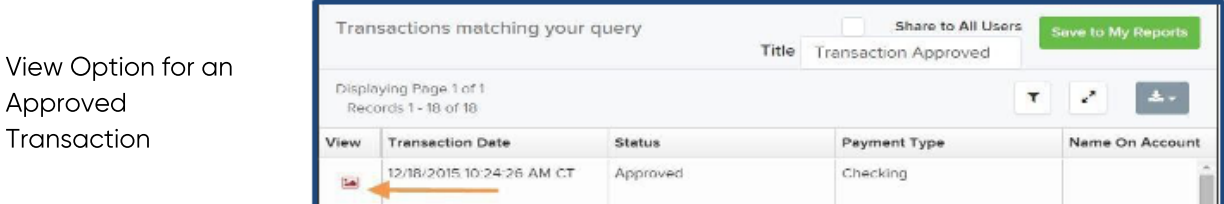

3. The Transaction Details page appears. Select the edit pencil next to the Sale value (shown in the image below).

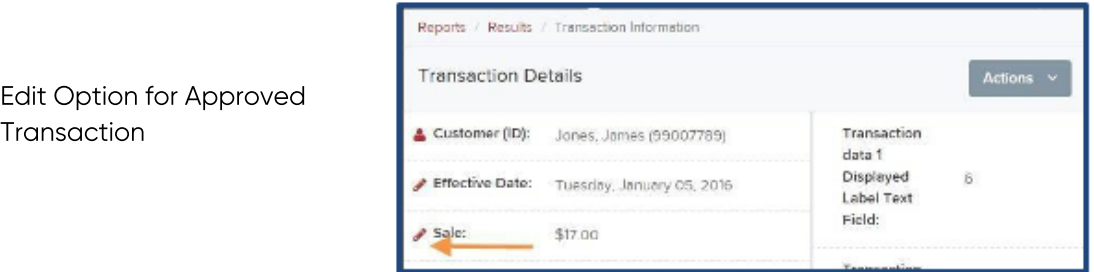

4. The Sale amount will become a editable field where you can enter a new amount. Enter a new amount and a reason for changing the amount. Select the save link when finished.

> Reason for Editing Sale Amount and Editing Confirmation Options

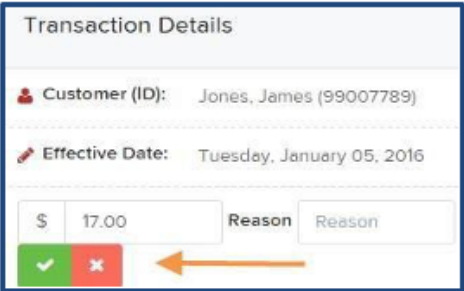

<span id="page-13-0"></span>**Voiding Transactions:** As a user working with Remote Deposit Capture, you may need to void a transaction that has been made.

This can only be done when a deposit has been made and is in the Approved Status, displayed on the Current Transaction Summary page once you have logged in. Recall that an approved transaction will be moved to the processes status at the end of the closing day for your financial institution.

1. From the Transaction Details page, select **Actions | Void.** 

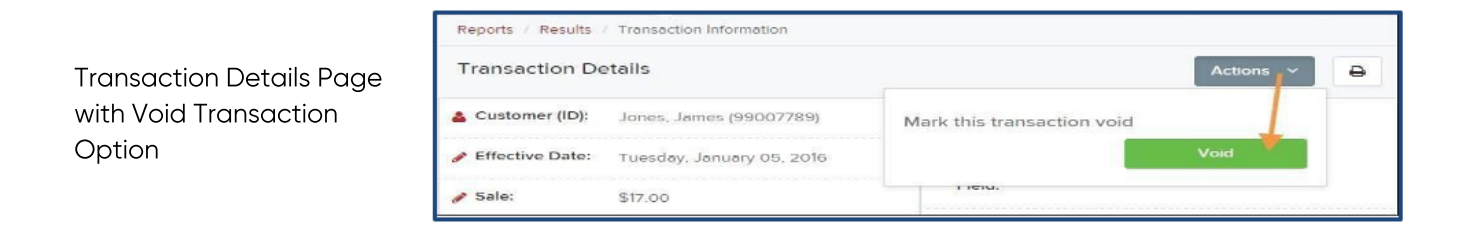

2. The system will ask you to confirm voiding the transaction. Select Void. The transaction will be voided and appear with a Voided status on the Current Transaction Summary page until it is resolved.

# Confirm Void Option

## <span id="page-14-0"></span>Resolving Transactions:

Resolving a transaction means indicating a reason why the transaction was voided for communication and auditing purposes. Once a transaction has been voided, it will appear with a Voided status, where you can opt to resolve the transaction.

Log in to the application and select the Voided status from the Current Transaction Summary on the Dashboard page of the application.

Select View for the transaction you wish to resolve. From the Transaction Details page, select Actions.

> Reports / Results / Transaction Information Actions **Transaction Details** Customer (ID): Resolve this transaction Effective Date: Tuesday, November 17, 2015 Reason Auth Only: \$2.50

Mark Transaction Resolved Option

Enter a reason for resolving the transaction. For example, the transaction was deposited in the wrong account. Select Resolve. The transaction will now appear under the Resolved status in the Current Transaction Summary.

#### <span id="page-15-0"></span>Deposit Results Report:

The Deposit Results Report displays a date range of deposit batches created with Remote Deposit Complete. This report can monitor the status of current-day batches, the items within a batch, or display a previous day's batches and items.

NOTE: Batches created using Remote Deposit Complete can represent a deposit or be part of a multi-batch deposit.

Log in to the system, and select **Reports** from the left main menu.

Under Remote Deposit Complete Reports, select Deposit Results.

Reports Page with Deposits Results Option

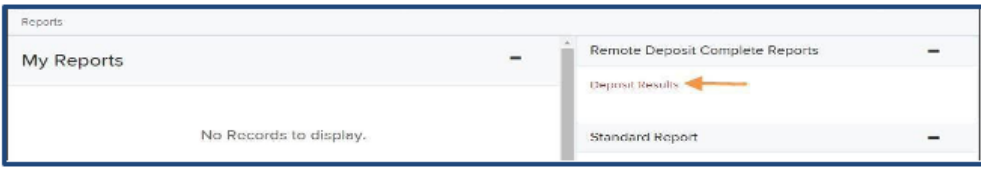

Designate a Location for the report. Select a pre-defined date range for the report next to the Quick Pick option, or specify a **Start Date** and **End Date**.

Direct Results Report Criteria

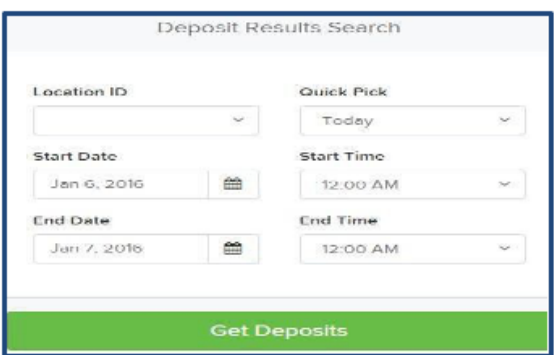

Select Get Deposits.

Example Deposit Results Report

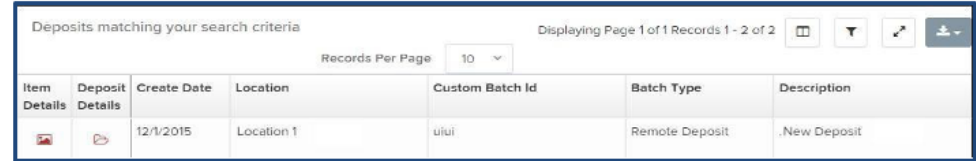

## <span id="page-16-0"></span>Viewing Transaction Details:

From the Deposit Results page, select the **in** icon under the Item Details column to view events about that transaction in the deposit.

Item Details Option

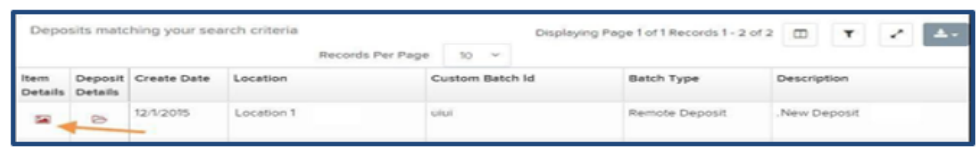

The Items in deposit will appear. To view batch details, select the **in** icon under the Item Details column.

View Option for an Item in Deposit

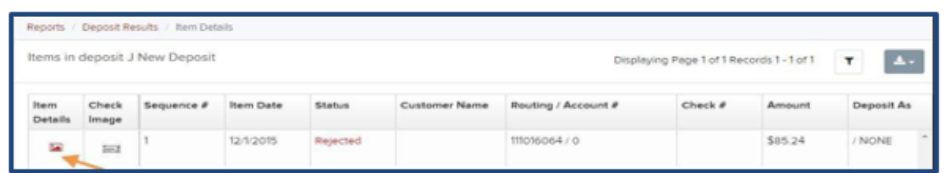

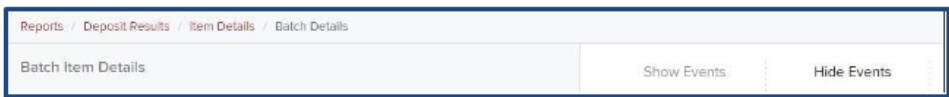

# Batch Item Details Page

The following table describes the Batch Item Details available when viewing a transaction, listed in alphabetical order.

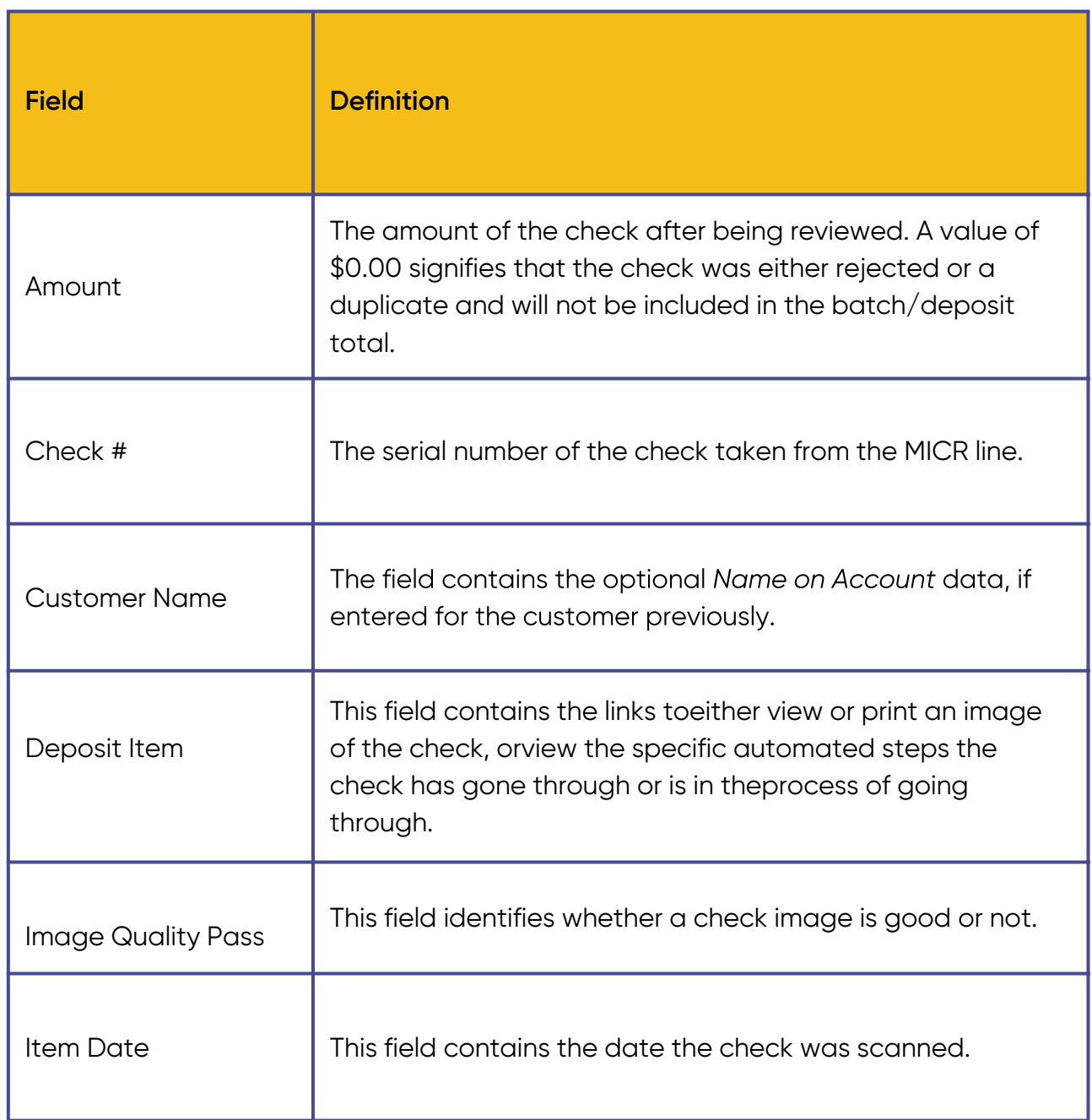

<span id="page-18-0"></span>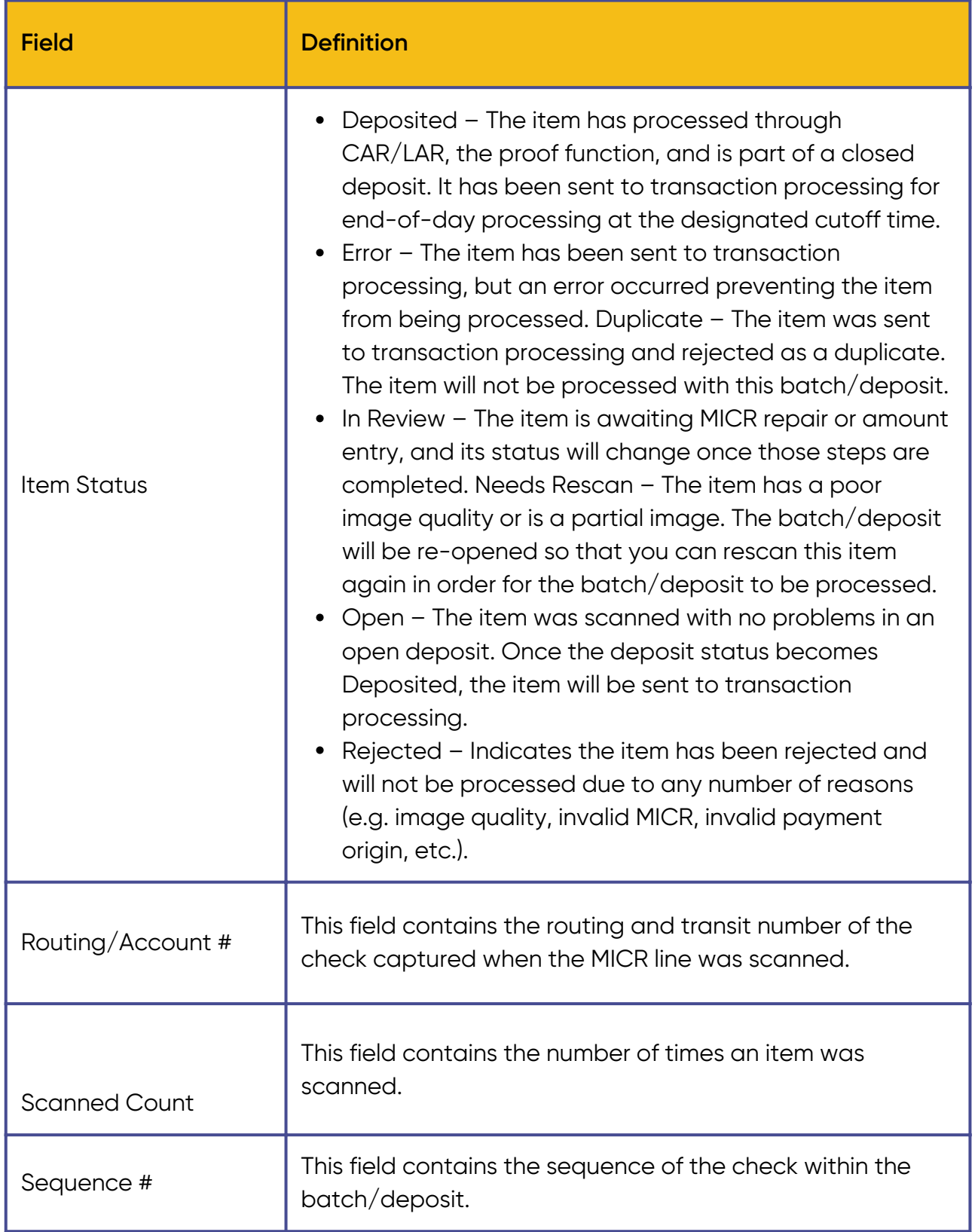

Select **Show Events** at the top of the page to display a record of events for this item.

Event History for a Batch Item

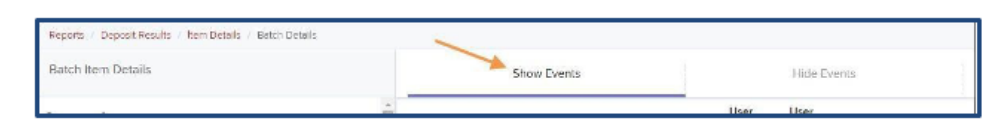

#### Viewing Deposit Details:

From the Deposit Results page, select the folder icon under the Deposit Details column to see processing details about the deposit. The details will display.

#### Deposit Details

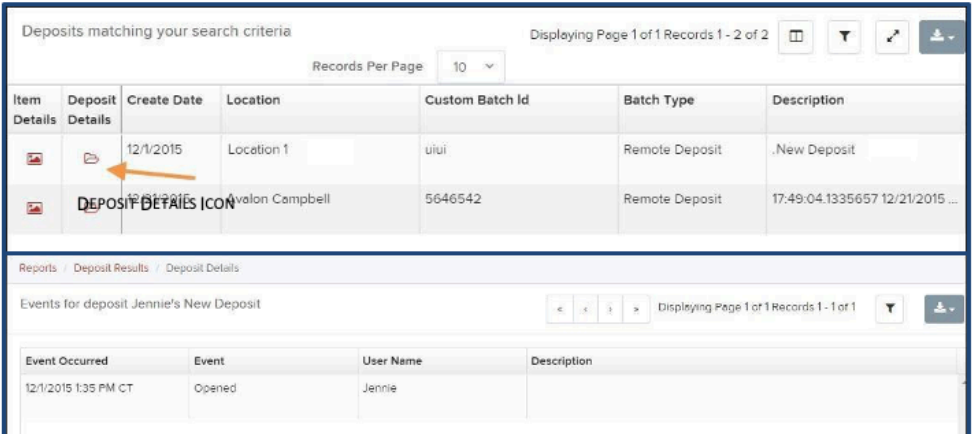

Note: When navigating through the reporting functions, use the navigation buttons (Get Deposit) and Links (Credits & Debits to your settlement account) for the best results.

**VIRTUAL ENDORSEMENT:** The system endorses the back of the check according to the account number and title selected at time of deposit. This endorsement is placed on the IMAGE during processing and not the physical item.

FRANKING: This feature prints "Electronically Processed" or "Scanned" on the check so that the Item is identified as deposited. Most scanners have ink jet or franker ink rollers that print this. IF this feature is not used, it is required that all checks canned are stamped VOID on the front.